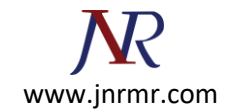

## **How Is A CSR Generated on Juniper Secure Access VPN?**

To generate the CSR, complete the following steps:

- **\*\* Note these steps are based on release 6 of the Juniper Secure Access server (version 6.0R6)**
	- 1. In the admin console, choose **System** > **Configuration** > **Certificates** > **Device Certificates**.
	- 2. Click **New CSR**.

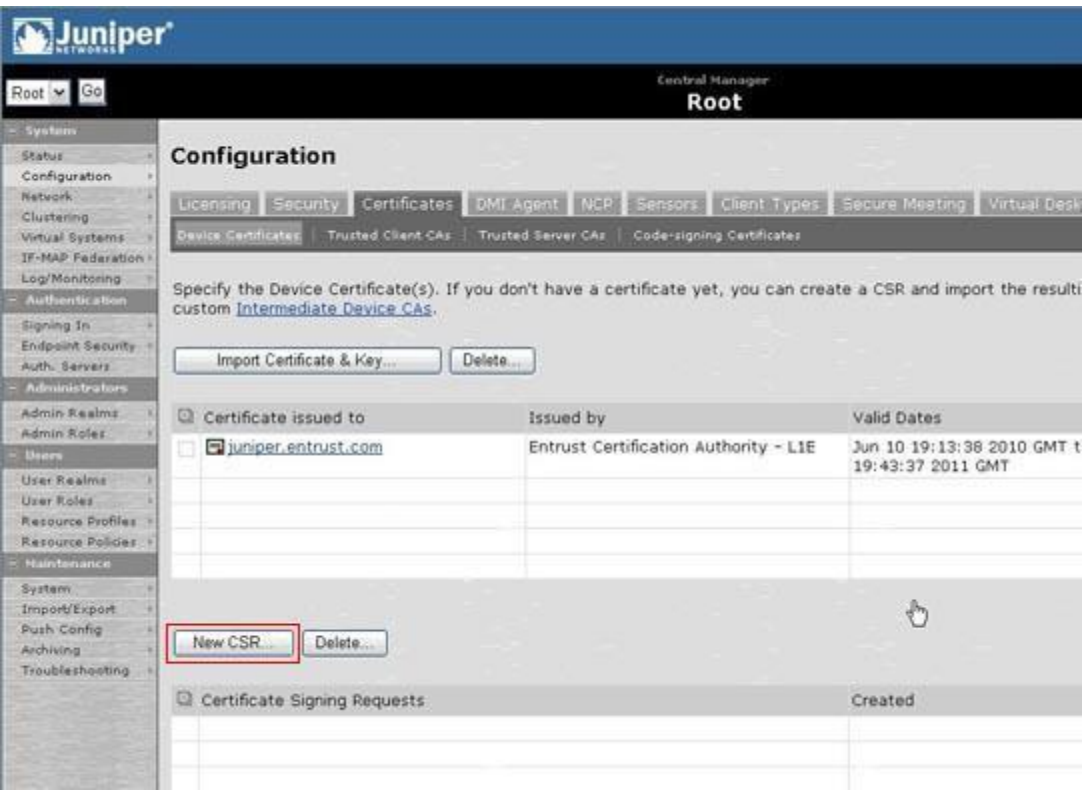

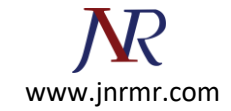

3. Enter the required information and click **Create CSR**.

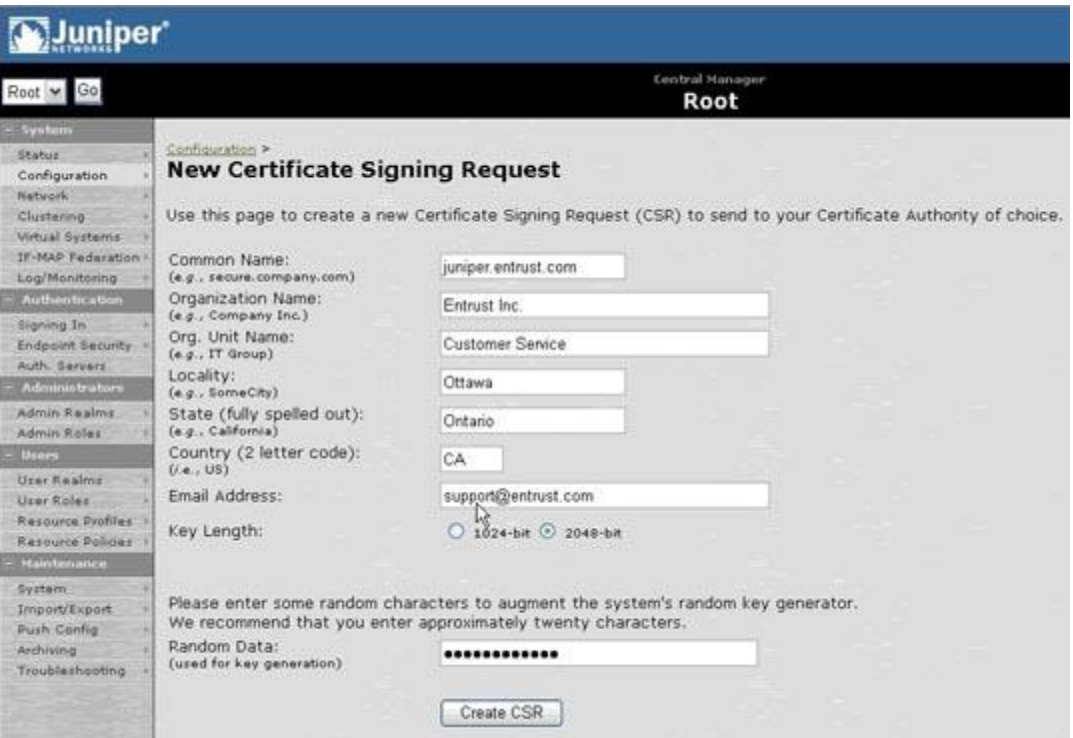

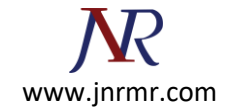

4. Follow the instructions on-screen under **Step 1. Send CSR to Certificate Authority for signing**, which explains how to save your CSR and submit it to Entrust.

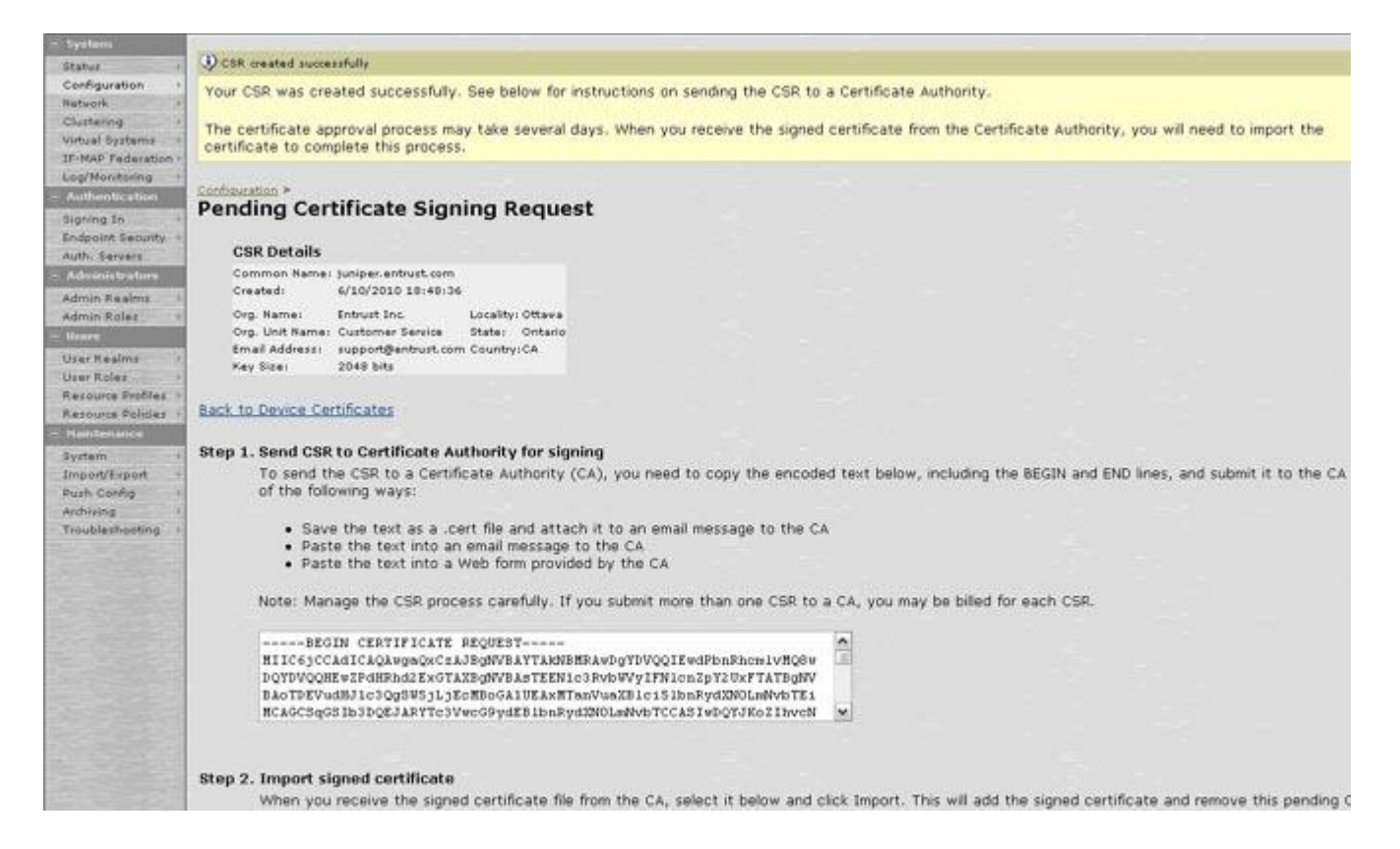